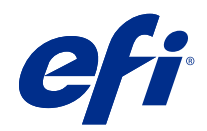

# Fiery options 1.4 Help (server)

© 2022 Electronics For Imaging, Inc. 本出版品中的資訊涵蓋在本產品的《法律聲明》範圍內。

2022 年 2 月 23 日

目錄

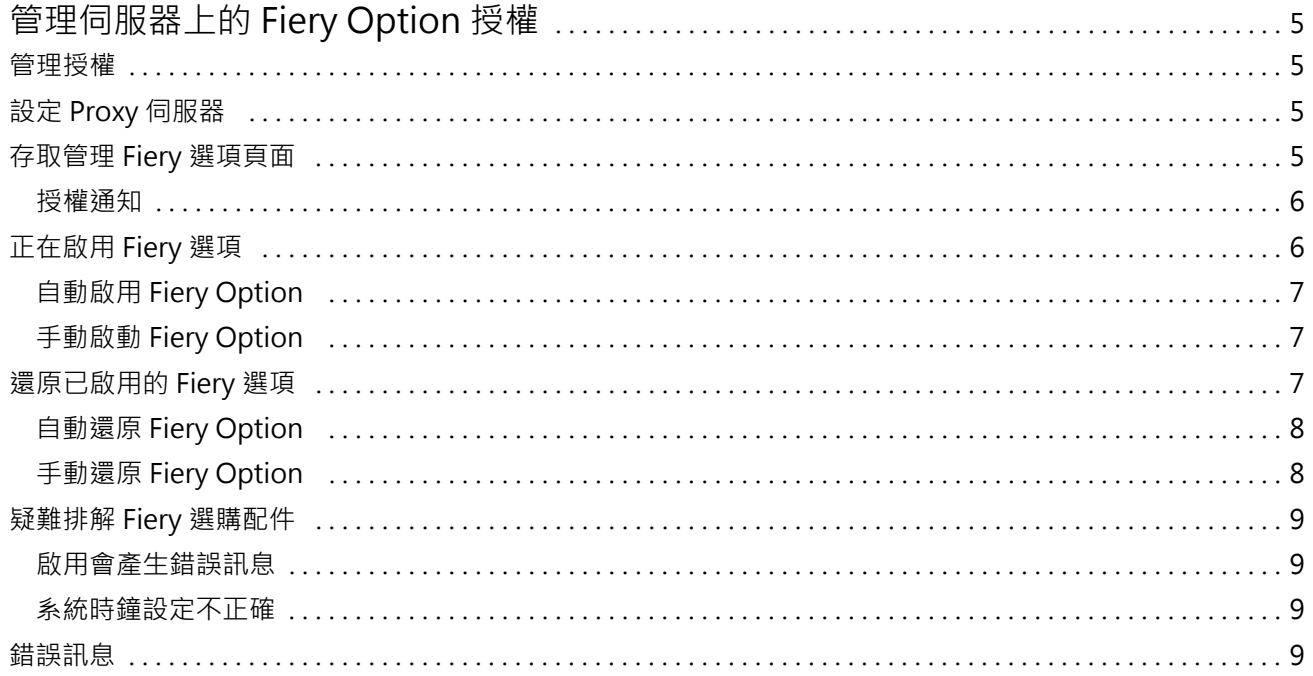

#### Fiery options 1.4 Help (server) 4目錄  $\overline{\phantom{a}}$

## <span id="page-4-0"></span>管理伺服器上的 Fiery Option 授權

若要使用安裝在 Fiery server 上的 Fiery Option,您必須先取得唯一的 License Activation Code (LAC), 然後啟用其授權。

#### **取得授權**

您可以從 Fiery 經銷商、印表機製造商或從 [EFI eStore](https://estore.efi.com) 取得 Fiery Option 的授權。 取得授權之後,您可以執行以下任務:

- **•** [啟用 Fiery 選項](#page-5-0) (第 6 頁)
- **•** [還原已啟用的 Fiery 選項](#page-7-0) (第 8 頁)

**附註:**您只能在 Fiery 伺服器上使用 Fiery System 軟體 FS400/FS400 Pro 和更高版本還原 Fiery Option。

您可以在管理 Fiery Option 頁面上中啟用與還原 Fiery 選項。如需更多資訊,,請參閱管理 Fiery Option。

#### 管理授權

管理授權包括啟用和還原 Fiery 選項等任務。EFI 授權伺服器會管理這些與 LAC 相關的任務。 管理授權時,程序取決於 Fiery server 是否有網際網路連線。

- **•** 如果 Fiery server 已連線到網際網路,就會自動在 Fiery server 和 EFI 授權伺服器之間傳輸資訊。
- **•** 如果 Fiery server 未連線到網際網路,則必須手動在 Fiery server 和 EFI 授權伺服器之間傳輸資訊。

如果貴組織透過 Proxy 伺服器連線到網際網路,則您必須設定 Proxy 伺服器設定。

#### 設定 Proxy 伺服器

如果電腦在嘗試連線到授權伺服器時找不到任何網際網路連線,表示貴組織可能是使用 Proxy 伺服器連線到網 際網路。您可以設定 Proxy 伺服器設定,然後再繼續授權。

- **1** 當您收到一則訊息,指出系統未偵測到任何網際網路連線時,請按一下設定網路設定。
- **2** 輸入要求的值,然後按一下套用。

#### <span id="page-5-0"></span>存取管理 Fiery 選項頁面

除了可供啟用的項目之外,管理 Fiery Option 頁面還會顯示已啟用的 Fiery Option。您可以透過以下任一方 式存取管理 Fiery Option 頁面:

- Command WorkStation:在 裝置中心 > 一般索引標籤 > 一般資訊,按一下管理。
- **•** WebTools:在首頁索引標籤中,按一下管理。
- **•** Fiery Option 套件授權通知:按一下啟用授權連結。如需更多資訊,請參閱 授權通知 (第 6 頁)。

「管理 Fiery Option」頁面將在預設的網頁瀏覽器中開啟。

#### **授權通知**

已安裝的 Fiery Option 接近到期日期或是已經到期時,將會顯示通知。在授權有效日期的最後 90 天、60 天、30 天、15 天和 10 天内,每隔一段時間顯示授權即將到期的通知。在最後 10 天内和授權到期之後,會 每天顯示通知。顯示通知:

- **•** 在 Command WorkStation 工作中心的右上角。
- **•** 在 Fiery server 內列示在 Command WorkStation 的主頁索引標籤中。

通知中會顯示以下連結:

- **•** 啟用授權: 開啟「管理」Fiery Option 頁面以啟用授權啟用碼 (LAC)。啟用授權會在授權有效期間的最後 90 天內顯示。
- **•** 瞭解更多: 開啟管理授權,以取得 Fiery Option 說明。
- 「更多<sub>-</sub>圖示 (三個點) 會將選定通知隱藏到下一個到期間隔。不過,通知會在授權有效期間的最後 10 天 內和授權到期之後每天顯示。

**附註:**您可以在裝置中心、WebTools 的首頁索引標籤和管理 Fiery Option 頁面檢視 Fiery Option 的授權到 期日期。

#### 正在啟用 Fiery 選項

當您啟用 Fiery Option 時,請務必記錄以下內容:

- **•** Fiery server 的 ID。在組態頁面上,您可以在 BIOS 設定下找到 ID。在 Command WorkStation 中,您可 以在一般索引標籤的伺服器組態下,於裝置中心中找到 ID。按一下點陣影像處理 ,然後在右側的 BIOS 設 定下尋找 ID。
- **•** Fiery Option 的名稱
- **•** 授權啟用碼 (LAC):

您可以自動或手動啟用選項,具體取決於您啟用選項的 Fiery server 是否已連接到網際網路。如需更多資 訊,請參閱[管理授權](#page-4-0) (第 5 頁)。

#### <span id="page-6-0"></span>**自動啟用 Fiery Option**

若電腦已連線到網際網路,則您可以自動啟用 Fiery Option。

- **1** 開啟「管理 Fiery Option」頁面。(請參閱 [存取管理 Fiery 選項頁面](#page-5-0) (第 6 頁))。
- **2** 按一下啟用,然後按一下繼續以同意授權合約的條款與條件。
- **3** 在 License Activation Code 欄位中輸入 LAC,然後按一下繼續。
- **4** 按一下啟用。
- **5** 若啟用需要重新啟動,則可以按一下重新啟動來立即重新啟動,或若要在重新啟動之前啟用額外的 Fiery Option 功能,則按一下完成。若啟用不需要重新啟動,則僅需按一下完成.

#### **手動啟動 Fiery Option**

如果電腦未連線到網際網路,則必須手動在電腦和 EFI 授權網站之間傳輸資料。您將產生一個請求檔案,將其 提交到 EFI 授權網站以取得授權檔案,然後使用此授權檔案啟用 Fiery Option。

- **1** 開啟「管理 Fiery Option」頁面。(請參閱 [存取管理 Fiery 選項頁面](#page-5-0) (第 6 頁))。
- **2** 按一下啟用,然後按一下繼續以同意授權合約的條款與條件。
- **3** 在 License Activation Code 欄位中輸入 LAC,然後按一下繼續。
- **4** 按一下 繼續以繼續進行手動處理。
- **5** 按一下建立請求檔案並儲存該檔案。
- **6** 將請求檔案複製到連線至網際網路的電腦。
- **7** 打開瀏覽器並前往 [licensing.efi.com](https://licensing.efi.com/Activation/Licensing.aspx)。
- 8 按一下瀏覽,撰取請求檔案,然後按一下上傳。
- **9** 按一下繼續。
- **10** 按一下下載授權檔案並儲存該檔案。
- **11** 將授權證檔案複製到首次輸入 License Activation Code 的電腦。
- **12** 返回產生授權視窗,然後按一下是。
- 13 按一下瀏覽,選取並打開授權檔案,然後按一下啟用。
- 14 若啟用需要重新啟動,則可以按一下重新啟動來立即重新啟動,或若要在重新啟動之前啟用額外的選項,則 按一下完成。若啟用不需要重新啟動,則僅需按一下完成.

### <span id="page-7-0"></span>還原已啟用的 Fiery 選項

如果先前啟用的 Fiery Option 不可使用,而且電腦無法透過連絡授權伺服器還原這些選項,則可以使用管理 Fiery Option 頁面還原選項。

**附註:**您只能在 Fiery 伺服器上使用 Fiery System 軟體 FS400/FS400 Pro 和更高版本還原 Fiery Option。 您可以自動或手動還原選項,取決於電腦是否已連接到網際網路。如需更多資訊,請參[閱管理授權](#page-4-0) (第 5 頁)。

#### **自動還原 Fiery Option**

若電腦已連線到網際網路,則您可以自動還原先前啟用的 Fiery Option。

- **1** 開啟「管理 Fiery Option」頁面。(請參閱 [存取管理 Fiery 選項頁面](#page-5-0) (第 6 頁))。
- **2** 按一下右上角的 進階設定 圖示,然後按一下 還原。 還原 Fiery Option。
- **3** 執行下列其中一個動作:
	- **•** 如果要還原其他的 Fiery Option,請按一下繼續。
	- **•** 如果無需還原其他 Fiery Option,請按一下確定。

#### **手動還原 Fiery Option**

如果電腦未連線到網際網路,則必須手動在電腦和 EFI 授權網站之間傳輸資訊。您將產生一個請求檔案,將其 提交到 EFI 授權網站以取得授權檔案,然後使用此授權檔案還原 Fiery Option。

- **1** 開啟「管理 Fiery Option」頁面。(請參閱 [存取管理 Fiery 選項頁面](#page-5-0) (第 6 頁))。
- **2** 按一下右上角的 進階設定 圖示,然後按一下 還原。
- **3** 按一下 繼續以繼續進行手動處理。
- **4** 按一下建立請求檔案並儲存該檔案。
- **5** 將請求檔案複製到連線至網際網路的電腦。
- **6** 打開瀏覽器並前往 [licensing.efi.com](https://licensing.efi.com/Activation/Licensing.aspx)。
- **7** 按一下選擇檔案,選取請求檔案,然後按一下上傳請求檔案。 產生授權檔案。
- **8** 按一下下載授權檔案並儲存該檔案。
- **9** 將授權證檔案複製到正在還原 Fiery Option 的電腦。
- **10** 返回產生授權視窗,然後按一下是。
- **11** 按一下瀏覽,選取並打開授權檔案,然後按一下還原。

#### <span id="page-8-0"></span>疑難排解 Fiery 選購配件

如果管理 Fiery 選購配件時發生問題,您可以疑難排解這些問題。

#### **啟用會產生錯誤訊息**

錯誤訊息提供有關錯誤的詳細資訊並建議可採取的動作。

- **1** 查看 錯誤訊息 (第 9 頁),以取得與該錯誤相關的更多資訊。如果該訊息指示您聯絡技術支援,則必須 先產生診斷紀錄檔案。
- **2** 若要產生診斷紀錄檔案,請開啟「管理 Fiery Option」頁面。(請參閱 [存取管理 Fiery 選項頁面](#page-5-0) (第 6 頁))。
- **3** 按一下右上角的 進階設定 圖示,然後按一下 診斷紀錄 以產生診斷紀錄檔案。
- **4** 當聯絡技術支援時,請提供以下資訊:
	- **•** Fiery server 的 ID。如需更多資訊,請參閱 [正在啟用 Fiery 選項](#page-5-0) (第 6 頁)。
	- **•** 您嘗試啟用的 Fiery Option 名稱
	- **•** 授權啟用碼 (LAC):
	- **•** 診斷記錄

#### **系統時鐘設定不正確**

如果系統時鐘上的日期和時間設定不正確,則您的電腦可能無法連接到 EFI 授權伺服器。如果發生這種情況, 請重設電腦的時鐘。

#### 錯誤訊息

錯誤訊息提供有關錯誤的詳細資訊並建議可採取的動作。錯誤訊息顯示在授權啟動軟體和 EFI 授權網站上。 有關其他資訊或支援,註冊使用者可透過 [EFI Communities](https://communities.efi.com) 開始討論。

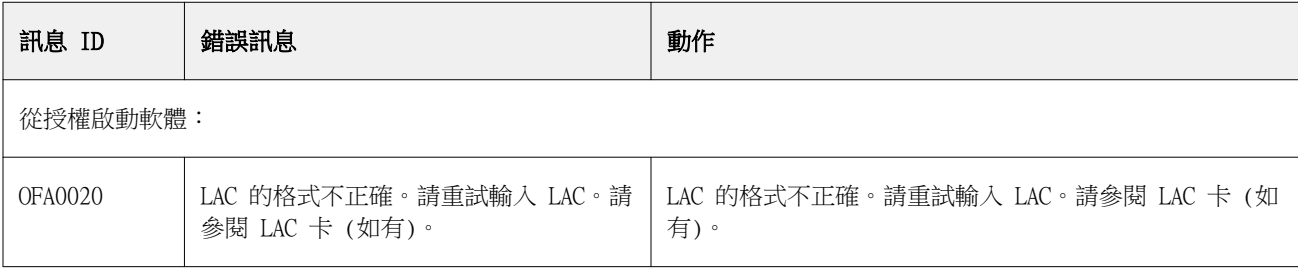

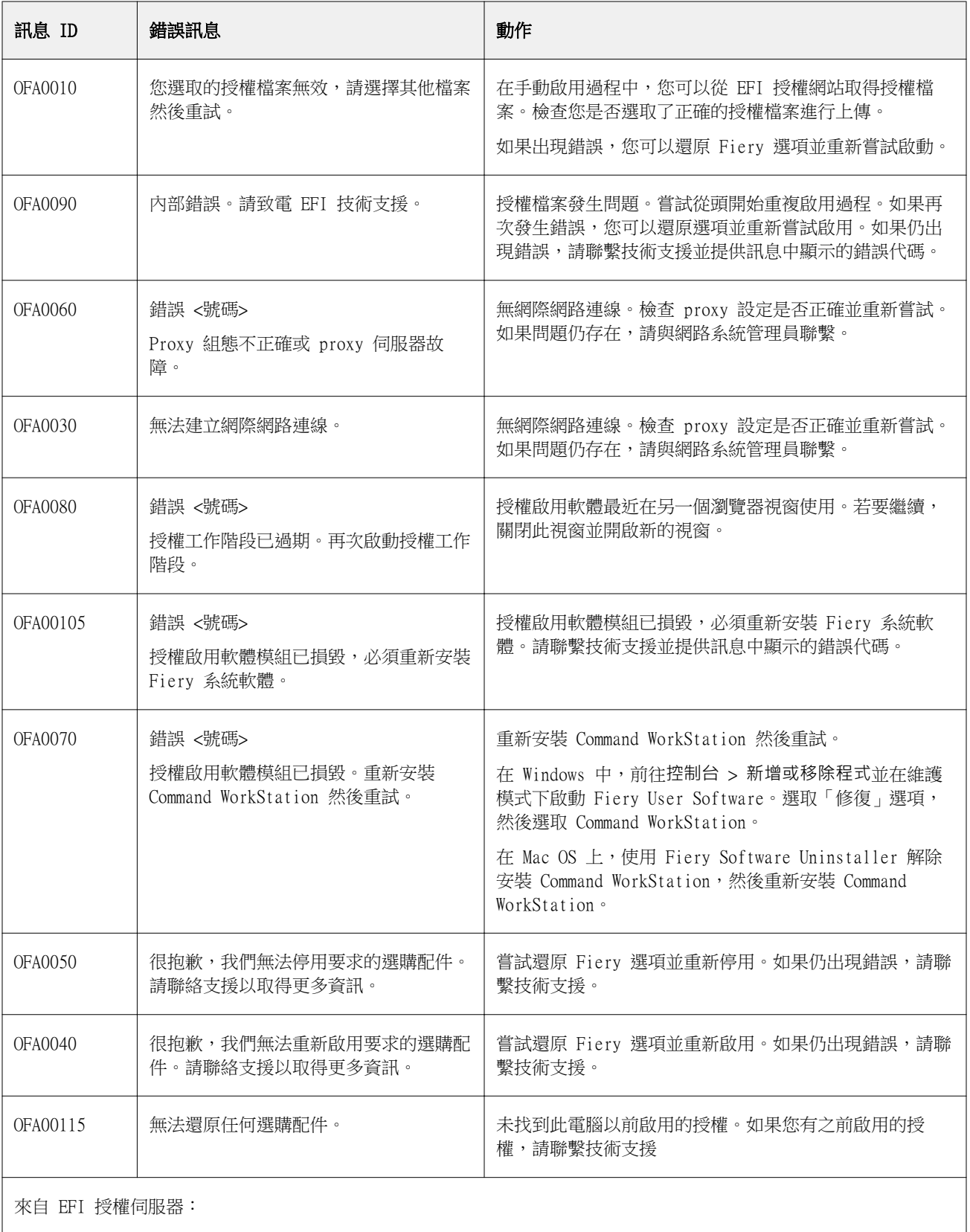

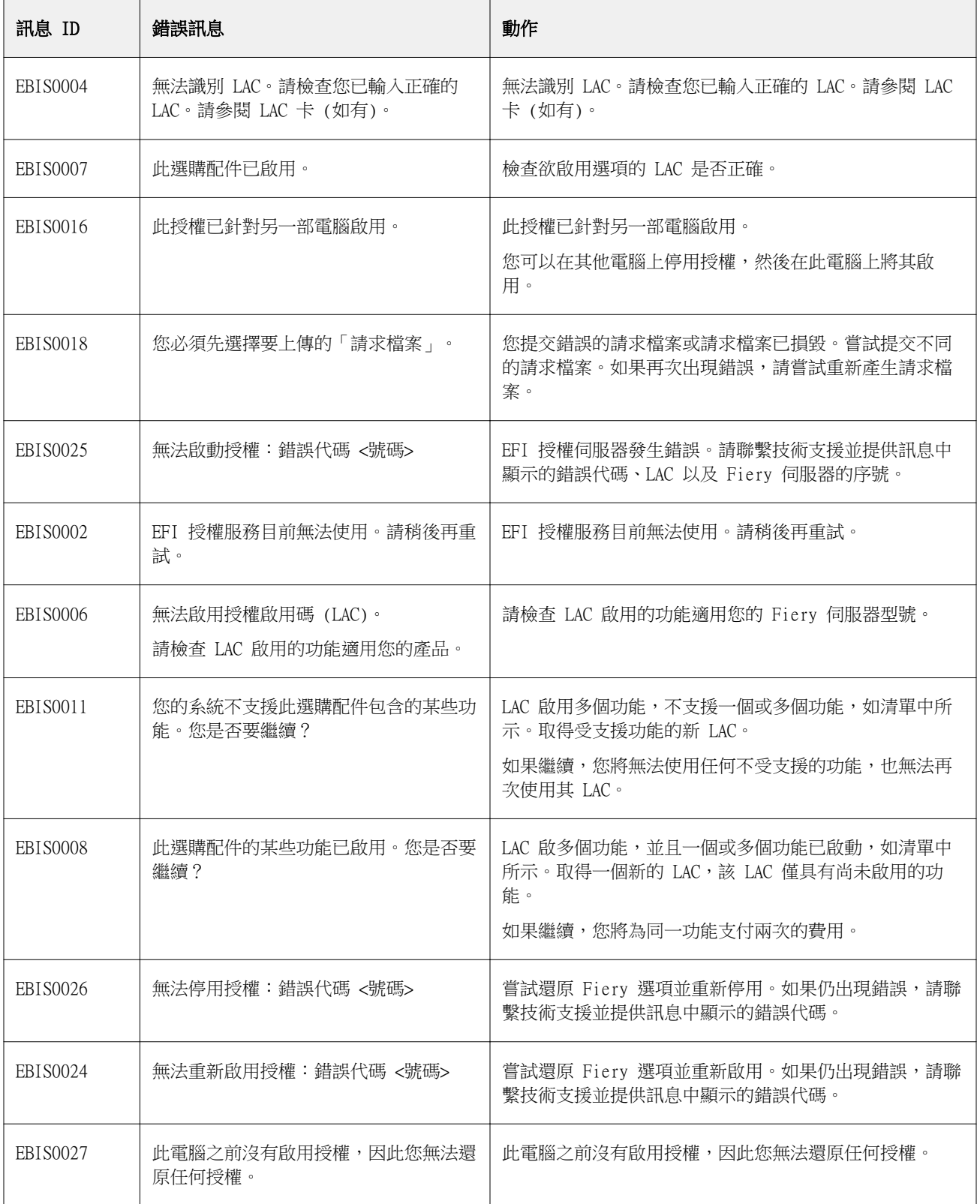